## Instructions for AMTD2 Data - TD Ameritrade (Updated 7/10/2020)

Please ensure that you've updated your AbleTrend and Windows Operating System to the latest version.

1. On the login box, click Advanced. The Choose Your Module drop down menu should read AMTD2.

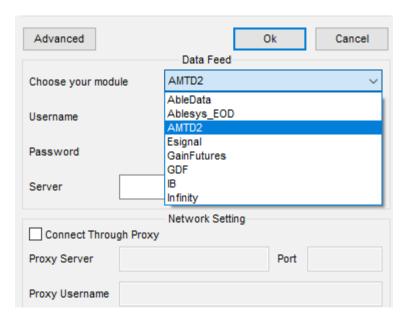

Once you make your selection, you can leave the username/password blank. Then click OK.

2. The new Ameritrade API is authenticated with a token that is generated from Ameritrade's website.

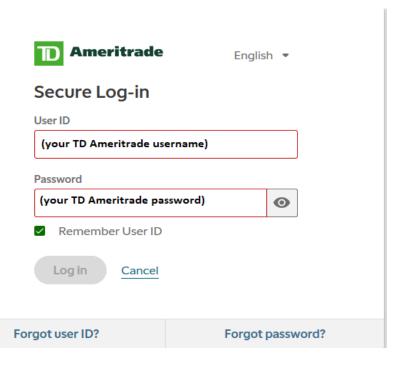

3. Some accounts may require an additional log-in via text code and/or security question answered. It will be texted to the phone number you've provided to TD Ameritrade.

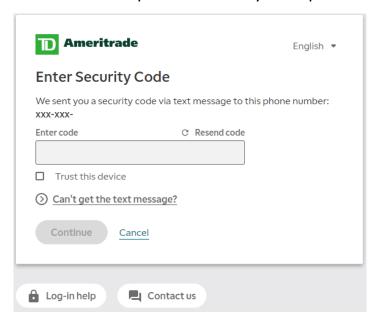

If you do not know the phone number or can't get a code, click Can't Get the Text Message and answer your security question instead.

4. When you see TD Ameritrade Authorization, click the Allow button to generate the token.

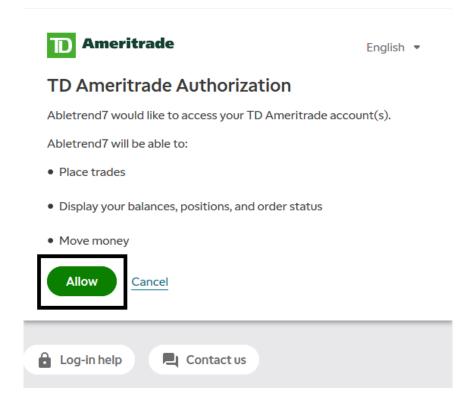

5. On the next screen, click the Copy button to copy the session token.

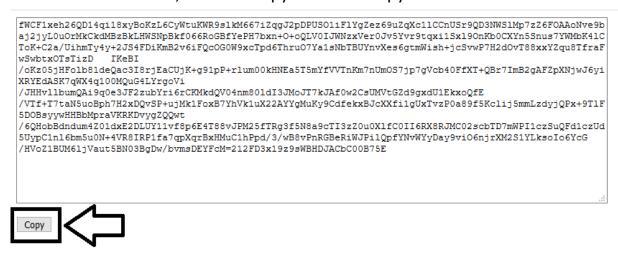

6. Go back to the AbleTrend icon on the bottom of Windows. There will be an AbleTrend 7.0 and a Your Token box.

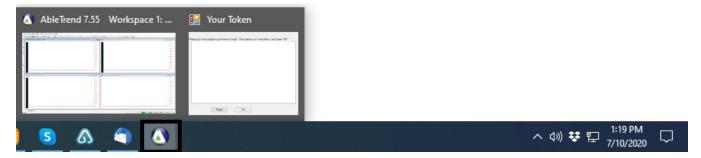

7. Go to the Your Token box. Click on the Paste button first to fill in the token, then click OK.

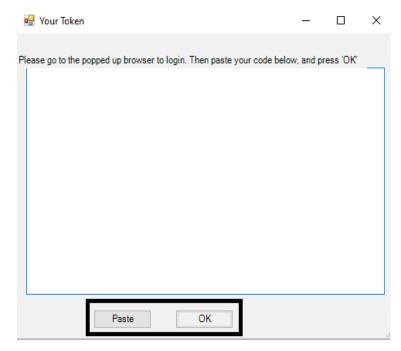

8. Check for the green boxes on the lower right of AbleTrend to confirm that user authentication is completed.

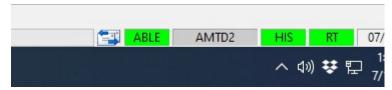

## Known Issues:

- 1. Futures data during after market may not be working properly.
- 2. Forex data is unavailable.
- 3. If you see any bad ticks or have missing historical data, please write to <a href="mailto:support@ablesys.com">support@ablesys.com</a> so we may inform Ameritrade's API team.